# SupremeRAID™ for Windows Quick Start Guide

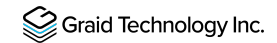

### Prerequisites

Your system must meet the following requirements:

- Minimum system requirements:
- CPU: 2 GHz or faster with at least 8 cores
- RAM: 16 GB
- An available PCIe Gen3 or Gen4 x16 slot
- The SupremeRAID™ card is installed into a PCIe x16 slot.
- The IOMMU function is disabled in the system BIOS.
- The SupremeRAID™ software package is downloaded from the GRAID, or GRAID partner, website.

The driver file name reveals support for SR1000 or SR1010:

graid-sr-x.x.x-xxx-xx.xxxxxxxx.0x0.x64

- 000 indicates SR1000
- 010 indicates SR1010.

### Operating Systems

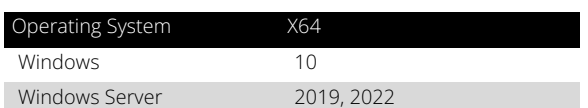

## Install Window Drivers

You must install the NVIDIA driver and the Visual C++ Redistributable before installing the SupremeRAID™ driver for Windows.

To install the SupremeRAID™ driver on Windows 10, Windows Server 2019, or Windows Server 2022 systems:

1. Download the latest version of the NVIDIA driver, Visual C++ Redistributable, and the SupremeRAID™ driver.

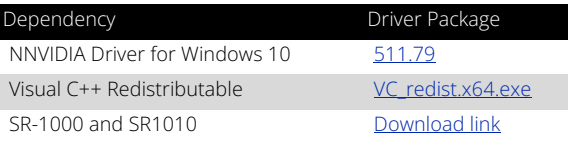

2. Install the NVIDIA driver and follow the instructions.

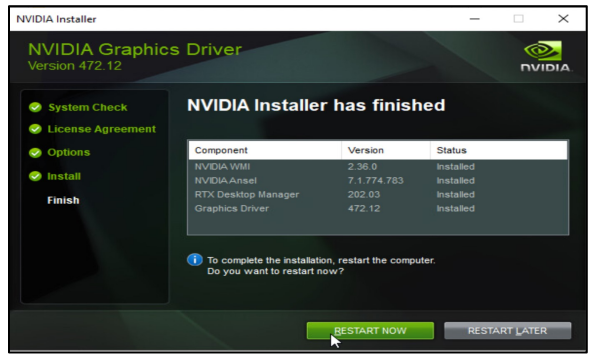

3. From the PowerShell or running as Administrator, check the GPU Number and set the TCC mode for the GPU. nvidia-smi

nvidia-smi -dm 1 -i [GPU\_NUMBER]

#### Output Example:

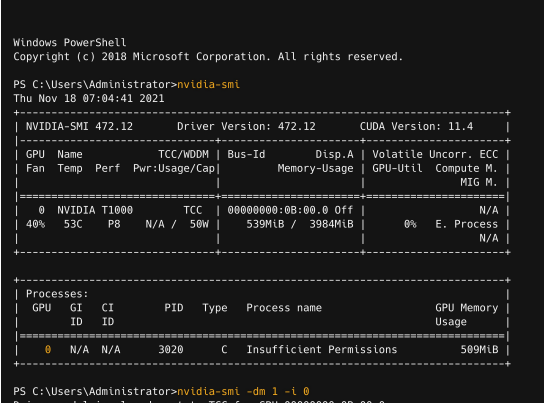

All done

4. Install the Visual C++ Redistributable and follow the instructions.

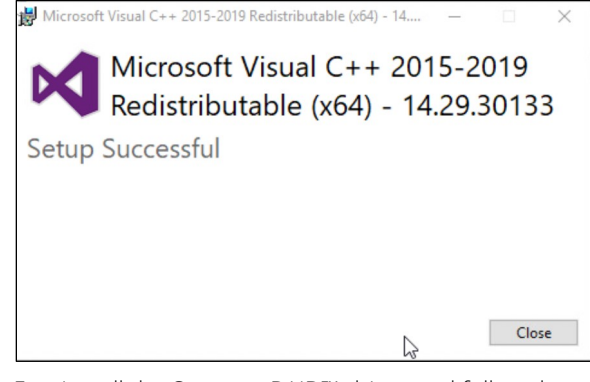

5. Install the SupremeRAID™ driver and follow the instructions.

(over)

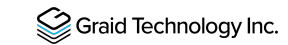

# SupremeRAID™ for Windows Quick Start Guide

6. In the end-user license agreement page, you can scroll down the license content. After you review the license, accept the agreement and click Next to proceed.

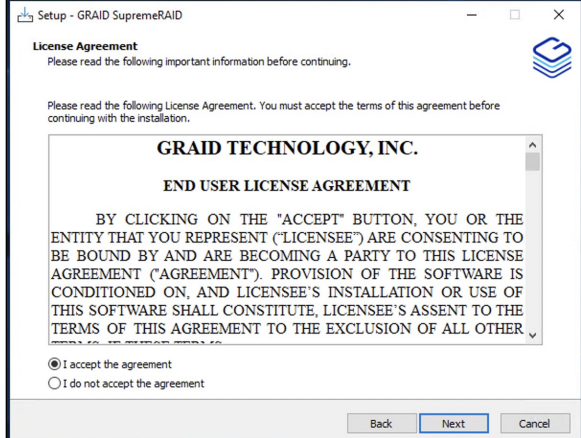

#### 7. Install SupremeRAID™ driver page.

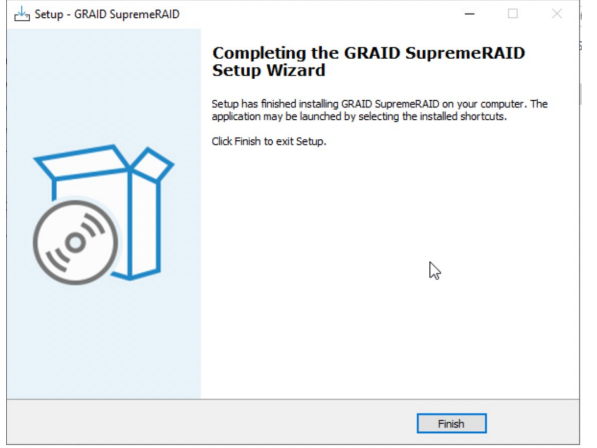

- 8. Execute the SupremeRAID™ driver. There are two ways to launch the graid service. To append the SupremeRAID™ driver folder path into the "Environment Variables":
	- a. Press "Windows Key  $+$  R" and type sysdm.cpl to open the System Properties dialog.
	- b. Select the Advanced tab and click Environment Variables....

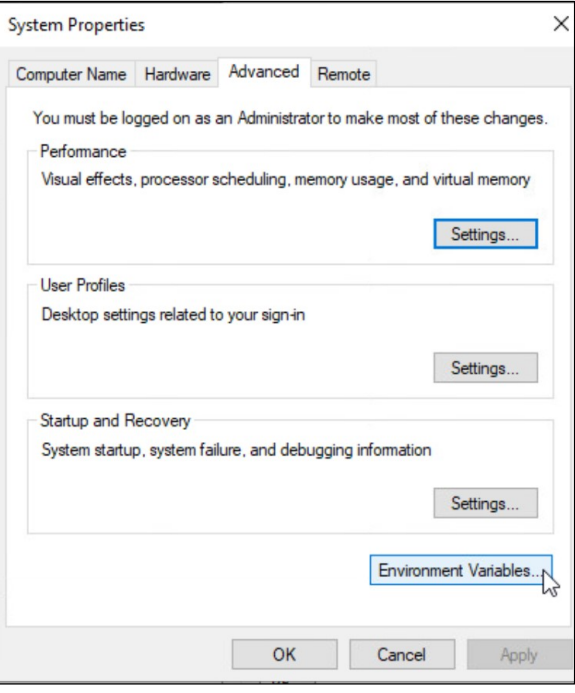

c. From the Environment Variables dialog box, select the Path row and click Edit.

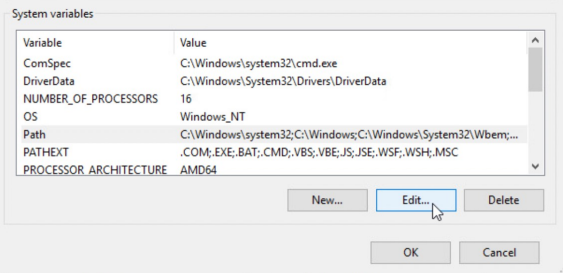

d. Add the SupremeRAID™ driver path, and then save it and reboot the system.

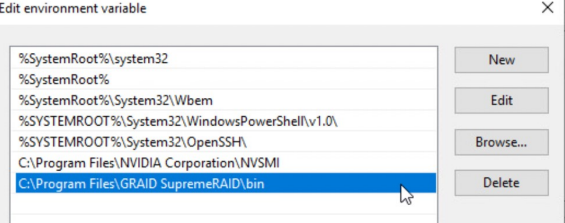

To change directories to the SupremeRAID™ driver folder: From the PowerShell or command prompt running as administrator, change to the directory containing the SupremeRAID™ driver folder.

> cd "%PROGRAMFILES%\GRAID SupremeRAID\bin"

#### Output example:

Windows PowerShell

Copyright (c) 2018 Microsoft Corporation. All rights reserved.

PS C:\Users\Administrator>cd "C:\Program Files\GRAID SupremeRAID\bin" PS C:\Program Files\GRAID SupremeRAID\bin>